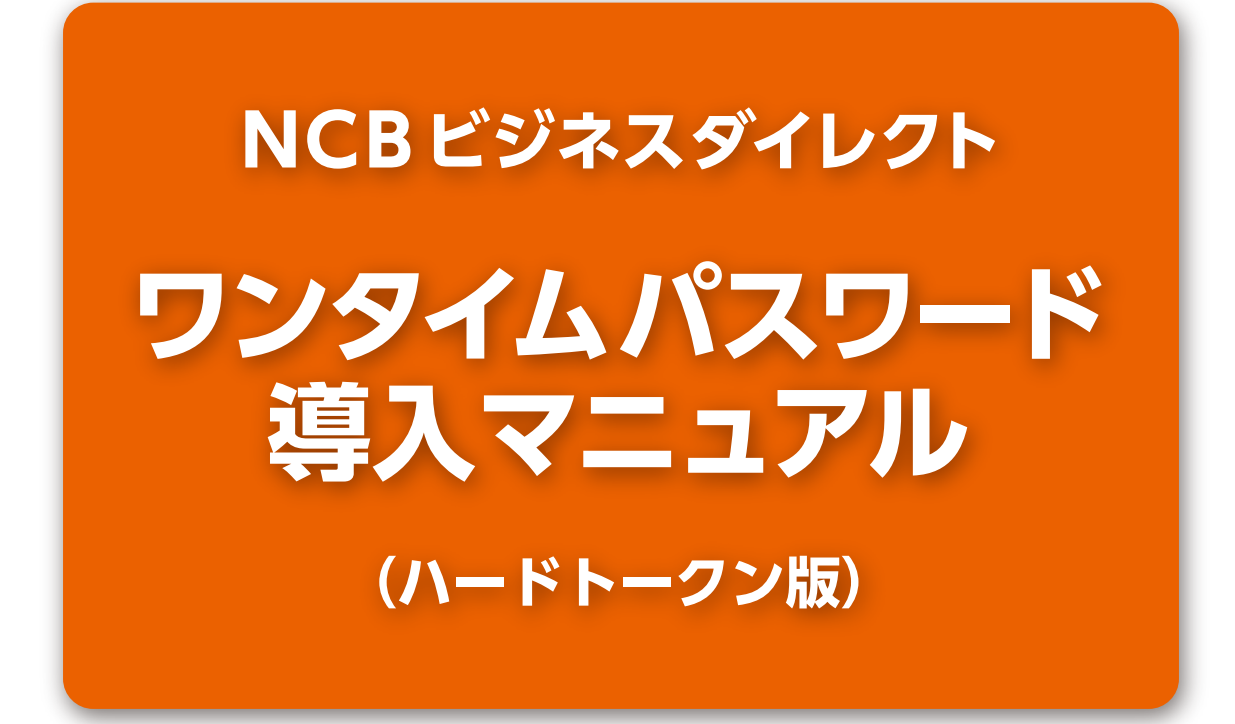

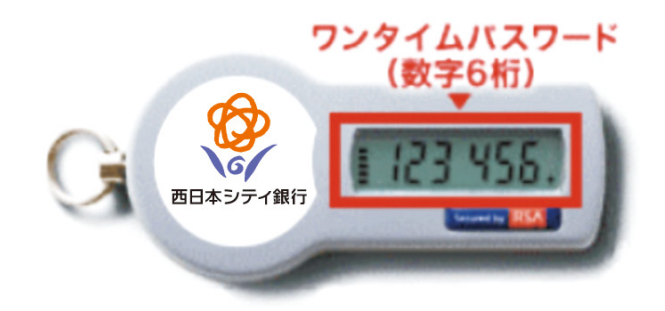

## **お問い合わせ**

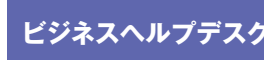

# **ビジネスヘルプデスク 0120-742-522**

【受付時間】 平日 9:00~18:00(銀行休業日を除く) 【E-mail】 helpdesk@ncbankdirectfb.com

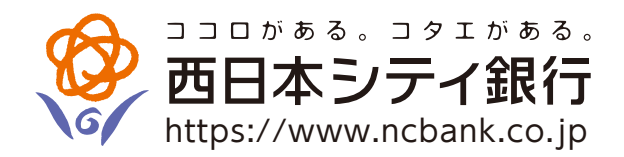

#### **はじめに**

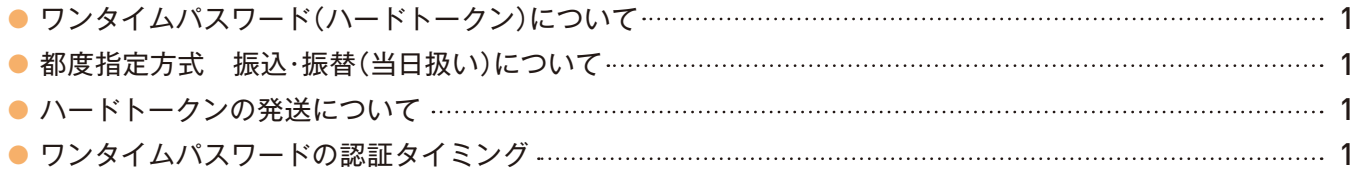

#### **ご利用手順**

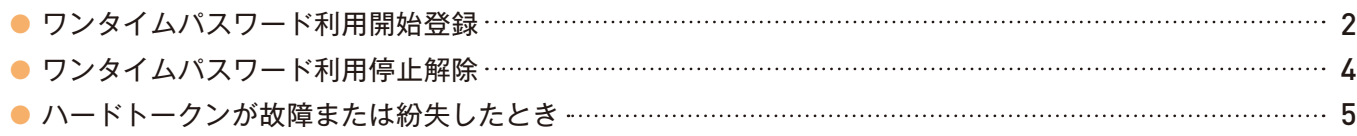

本冊子掲載の画面等は、サービス向上を目的に変更する場合がありますので、あらかじめご了承ください。

## **はじめに**

## ● **ワンタイムパスワード(ハードトークン)について**

「ワンタイムパスワード」 とは、60秒毎に更新される使い捨てのパスワード のことで、更新後60秒間のみ有効です。一度使用すると無効となるため、第三 者による不正取引に対し高い抑止効果が見込めます。 「ハードトークン」とは、「ワンタイムパスワード」を表示するキーホルダー大 の装置(右図)のことです。

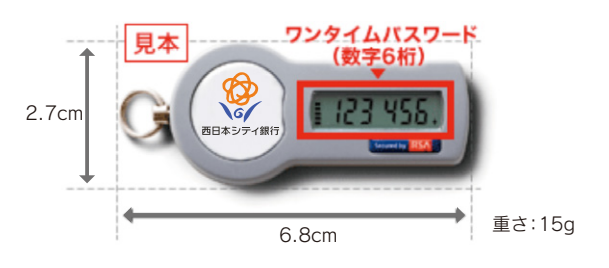

## ● **都度指定方式 振込・振替(当日扱い)について**

「ワンタイムパスワード」をご利用いただくことにより、「都度指定方式 振込・振替(当日扱い)」が可能になります。

## ● **ハードトークンの発送について**

- ・ ハードトークンは、1個を複数ユーザでご利用いただくことも 可能です。
- ・ 複数ユーザが複数の部署・支社・営業所などに分かれてご利用の 場合は、複数個の申込が出来ます(登録ユーザ数以内であれば無 料です)。お手続きについては、当行ホームページ上の「NCBビ ジネスダイレクトワンタイムパスワード変更申込書」を口座開 設店または最寄の支店へご提出ください。

※ハードトークン申込個数の目安(ユーザ数以上や予備の個数の申込は できません)

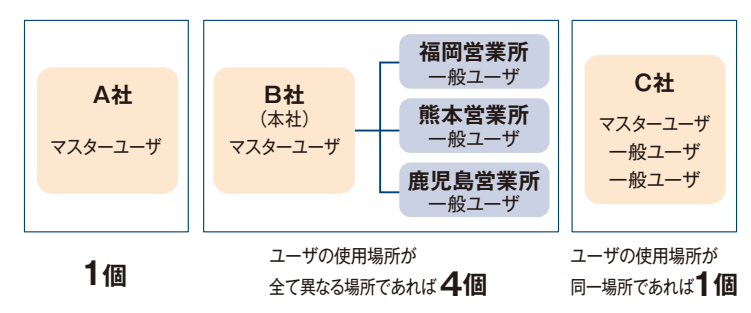

## ● 「ワンタイムパスワード」の認証タイミング

下記の取引実行時に、ワンタイムパスワードの入力が必要になります。

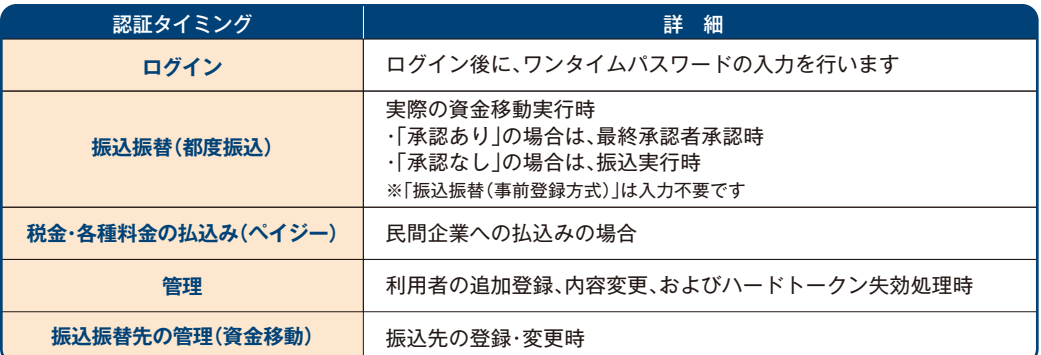

ログイン後に、「ワンタイムパスワード利用開始登録(ハードトークン)」画面が表示されます。

## **手順1「ワンタイムパスワード利用開始登録(ハードトークン)」**

ログイン後、「ワンタイムパスワード利用開始登録(ハードトークン)」画面が表示されますので、ハードトークン裏面の「シリアル番号」 と、表面に表示される「ワンタイムパスワード」を入力し、**「認証確認」**ボタンをクリックしてください。

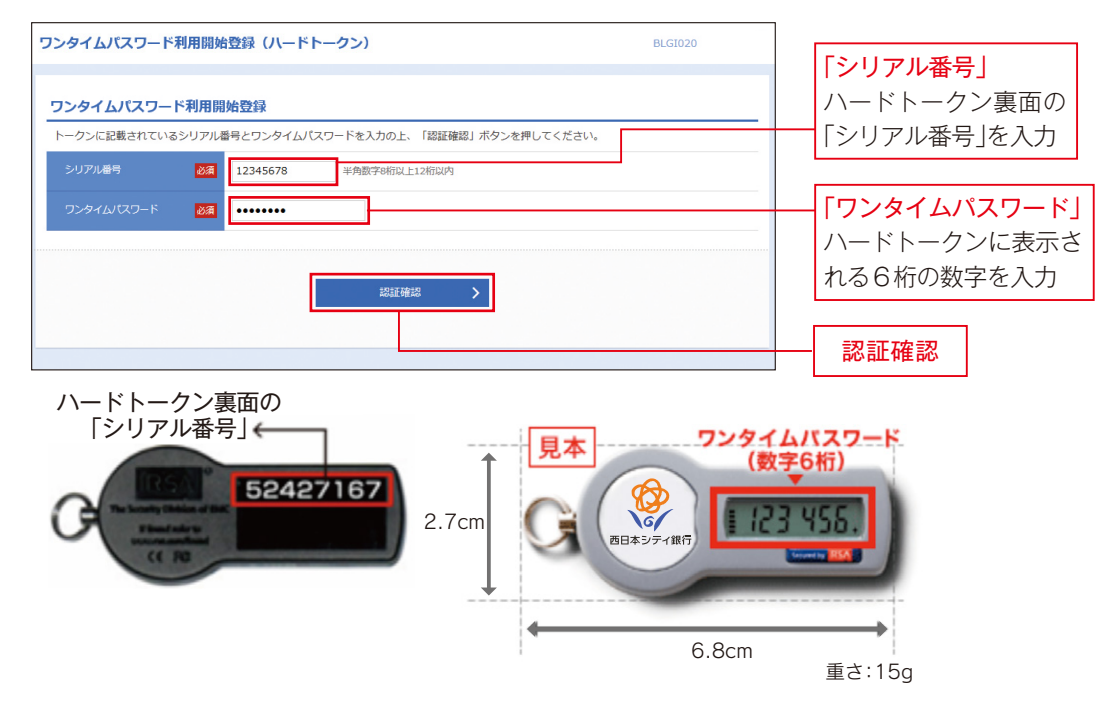

## **手順2 NCBビジネスステーション初回利用登録**

「ID連携サービス(情報提供認可)」の画面が表示されますので、連携情報を確認のうえ、チェックを入れ、**「許可」**をクリックしてください。

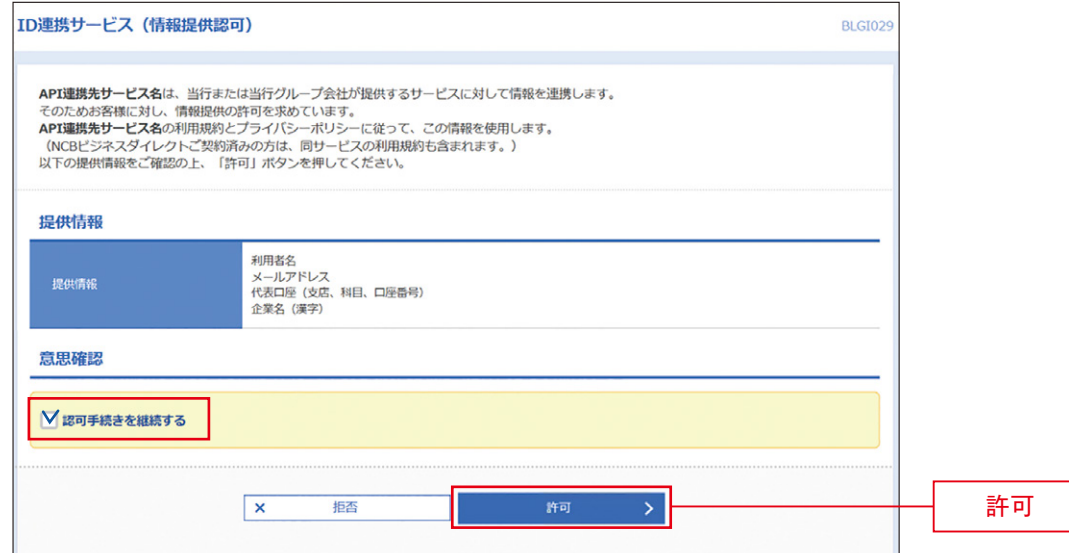

利用規約・反社会的勢力でないことの表明・確約について、ご確認ご同意のうえ、全てのチェックボックスをチェックして**「次へ」**ボタンを クリックしてください。

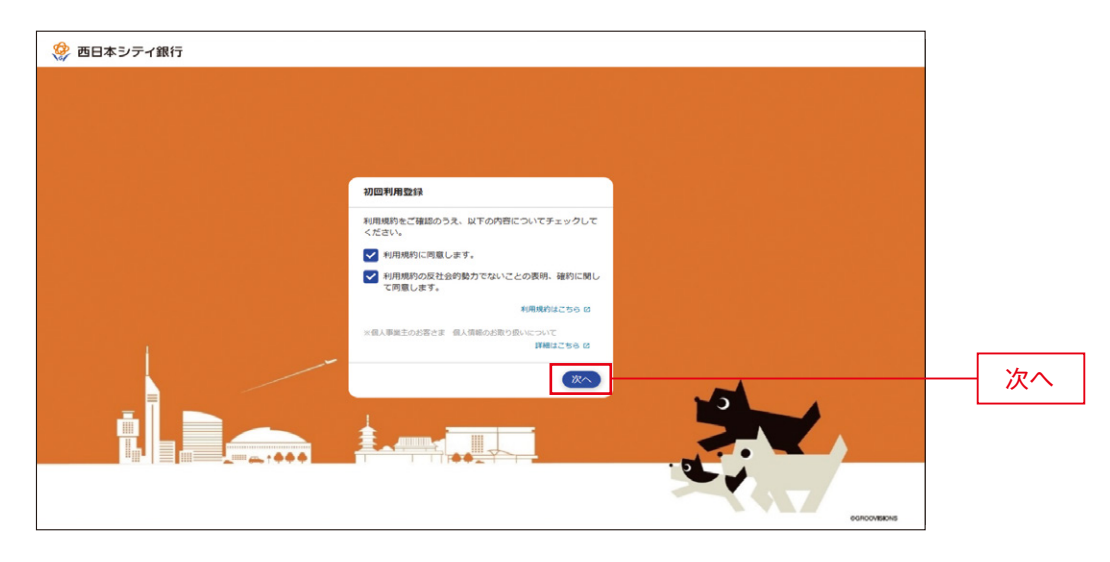

## **手順4 ページ上部の「ビジネスダイレクトへ」をクリックする**

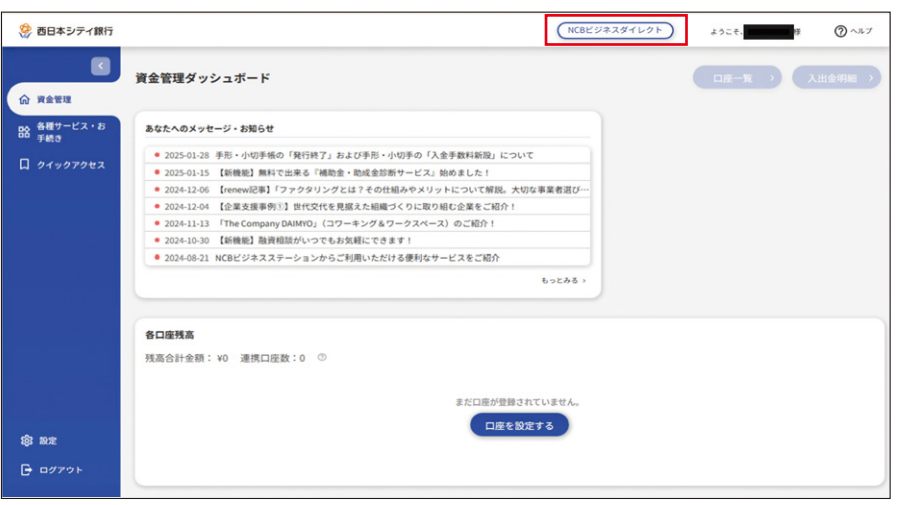

## **手順5 ビジネスダイレクトトップページが表示されますのでお取引を開始してください**

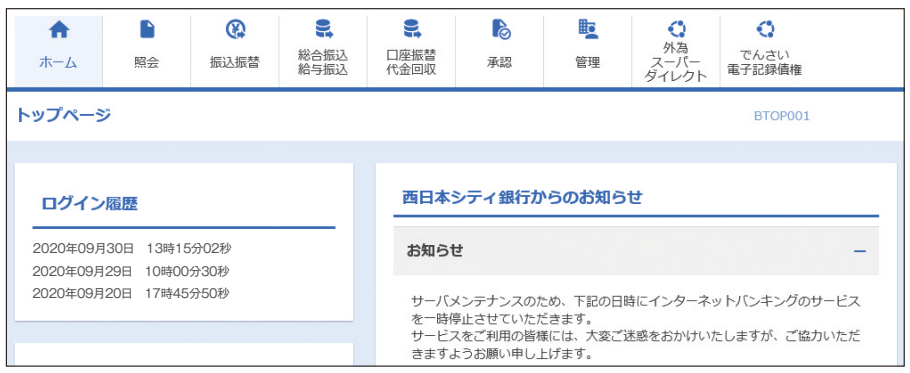

## ● **ワンタイムパスワード利用停止解除**

マスターユーザまたは管理者ユーザは、他のユーザのワンタイムパスワード利用停止状態を解除できます。ただし、お客様ご自身の利用 停止状態は解除できませんので、他のマスターユーザまたは管理者ユーザに利用停止状態の解除を依頼してください。マスターユーザ のみでご利用の場合は、「ビジネスヘルプデスク」までお問合せください。

### **手順1 業務を選択**

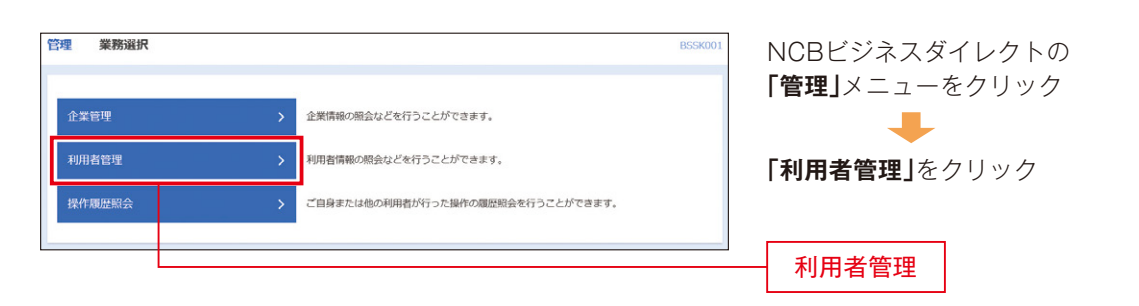

#### **手順2 作業内容を選択**

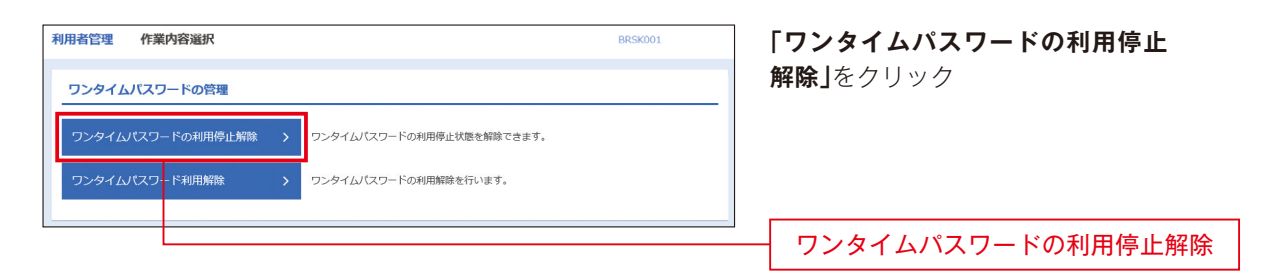

## **手順3 ワンタイムパスワード利用停止解除の対象利用者を選択**

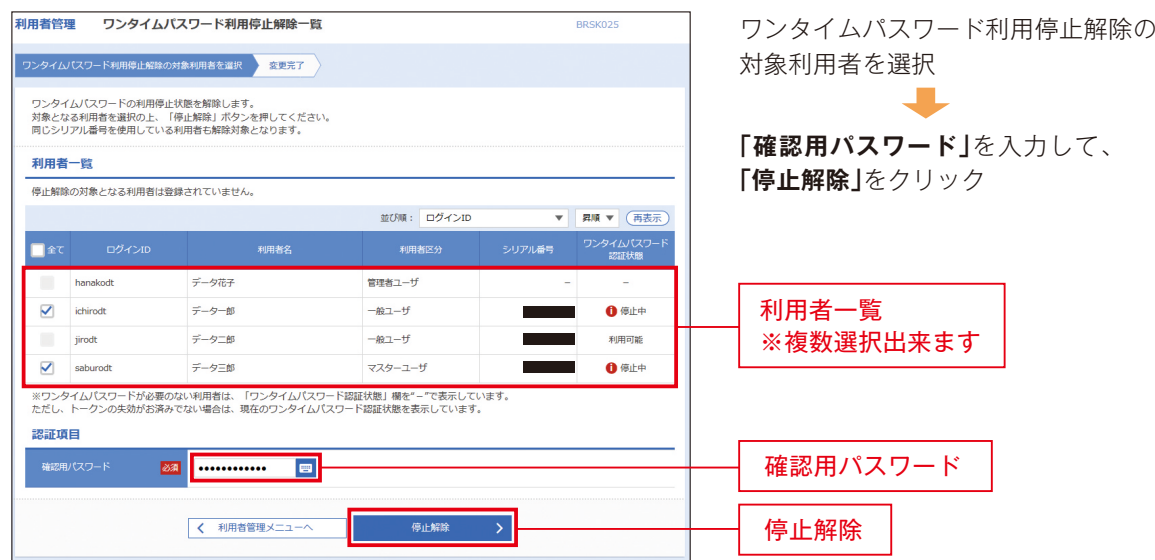

### **手順4 変更完了**

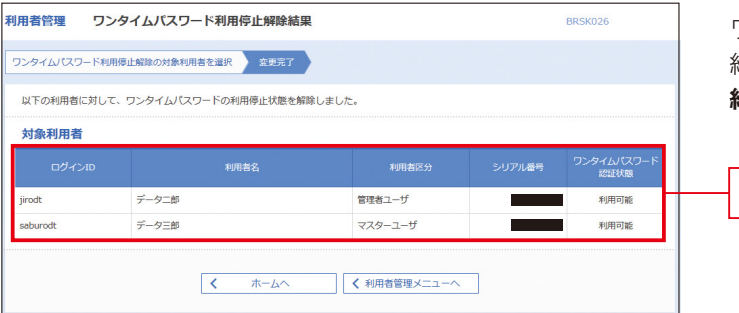

ワンタイムパスワード利用停止解除 結果画面が表示されますので、**「変更 結果」**をご確認ください。

変更結果

4

## **ご利用手順**

## ● **ハードトークンが故障または紛失したとき**

マスターユーザまたは管理者ユーザはワンタイムパスワードの利用解除をすることができます。

ただし、ハードトークンを1個でご利用のお客様は、ハードトークンの故障・紛失時はログインができませんので、「ビジネスヘルプデ スク」までお問合せください。

ハードトークンを複数個ご利用のお客様は、下記の手順で、マスターユーザまたは管理者ユーザが、「ワンタイムパスワード利用解除」 を行うことにより、他のハードトークンを共有利用することで、業務継続が可能です。

## **※注意事項** 「ワンタイムパスワード利用解除」を行うと、再度「ワンタイムパスワード利用開始登録」の操作が完了するまでログインできなくなります。 なお、再度「ワンタイムパスワード利用開始登録」の操作ができるのは、利用解除操作時間により、次のとおり異なります。 〈利用解除操作時間〉 (1)00:50~08:10 → 08:10頃再度利用開始登録可能です。 (2)08:10~20:50 → 利用解除操作30分後再度利用開始登録可能です。

(3)20:50~00:50 → 00:50頃再度利用開始登録可能です。

#### **手順1 業務を選択**

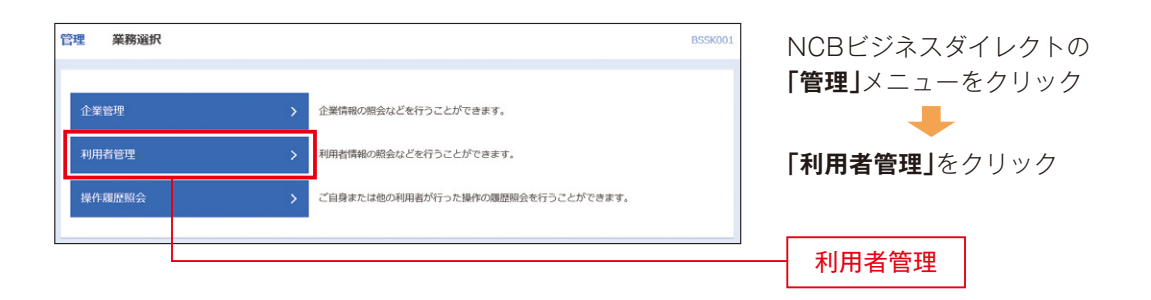

#### **手順2 作業内容を選択**

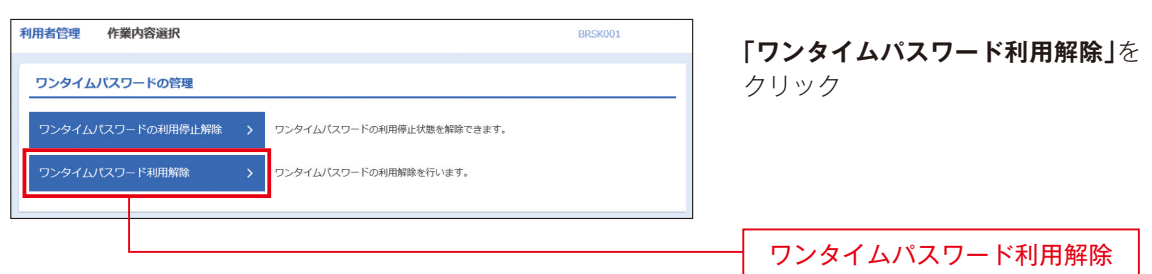

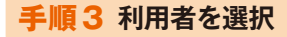

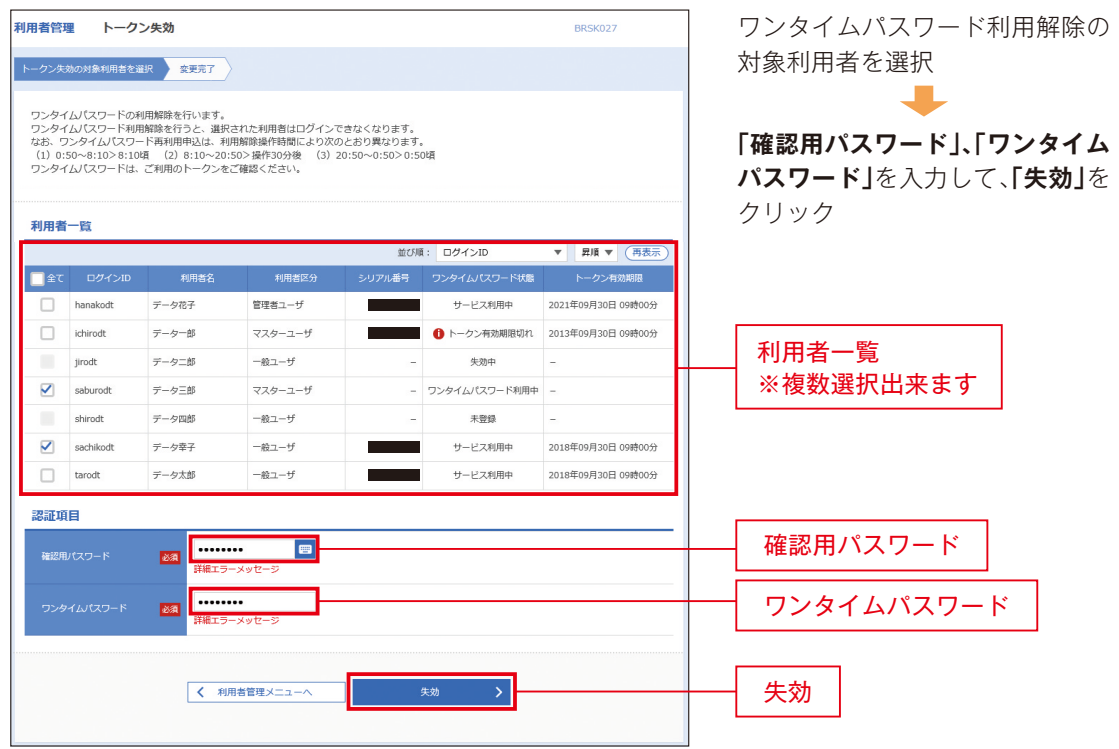

### **手順4 利用解除完了**

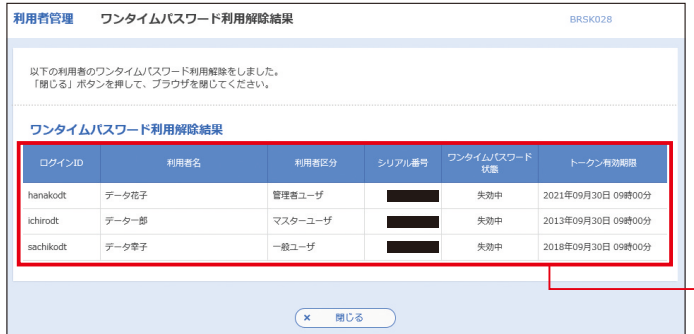

ワンタイムパスワード利用解除結 果画面が表示されますので、**「利用 解除結果」**をご確認ください。利用 解除されたユーザは、30分経過後 に、再度利用開始登録が可能となり ます。

利用解除結果